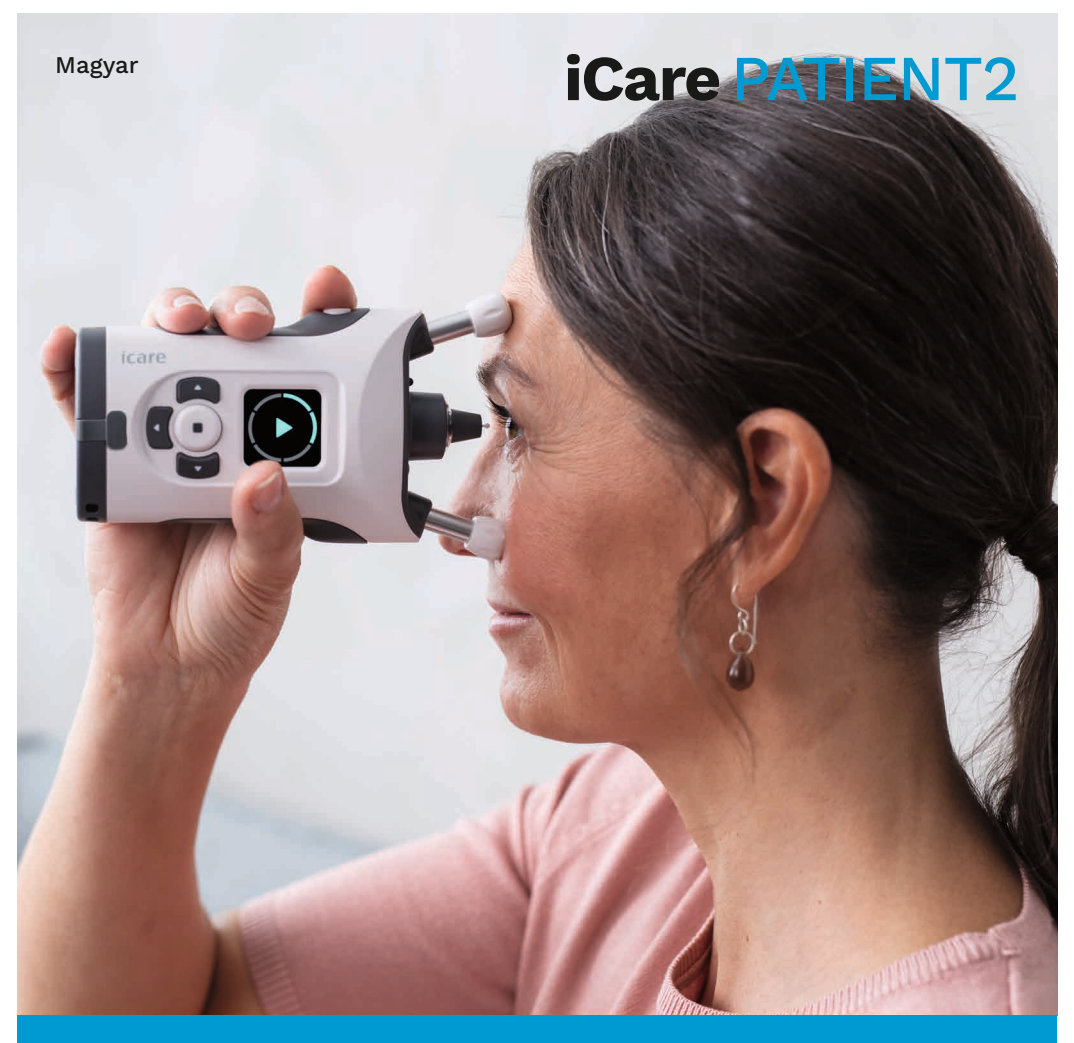

# iCare PATIENT2 Használati útmutató az iOS rendszerhez

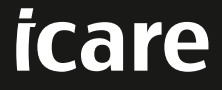

**Csak orvosi rendelvényre (USA)**

### **Szerzői jogok**

A jelen dokumentumban szereplő információk előzetes értesítés nélkül változhatnak. Amennyiben egy fordítással kapcsolatban konfliktus merül fel, az angol nyelvű változat az irányadó.

Ez az eszköz megfelel:

Orvostechnikai eszközökről szóló, 2017/745-ös MDR-rendelet

A jelen használati útmutató az iCare PATIENT2 szoftver 1.1.x verziójára vonatkozik, ahol az "x" a módosított verziót jelöli, amely nem befolyásolja a jelen használati útmutatót.

Szerzői jog © 2023 Icare Finland Oy. Minden jog fenntartva. Az iCare az Icare Finland Oy bejegyzett védjegye, az összes többi védjegy a megfelelő védjegytulajdonos tulajdonát képezi. Finnországban gyártva.

Az Android a Google Inc. bejegyzett védjegye vagy védjegye. A Google Play a Google LLC védjegye. Az App Store az Apple Inc. védjegye.

A Bluetooth® szóvédjegy és logók a Bluetooth SIG, Inc. tulajdonában lévő bejegyzett védjegyek, és az ilyen védjegyeknek az Icare Finland Oy általi bármilyen használata engedéllyel történik. Az egyéb védjegyek és kereskedelmi nevek a megfelelő tulajdonosok tulajdonát képezik.

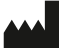

**Icare Finland Oy**

Äyritie 22 FI-01510 Vantaa, Finnország Tel.: +358 0 9775 1150

**www.icare-world.com, info@icare-world.com**

## $CF$ <sub>0598</sub>

### **Tartalomjegyzék**

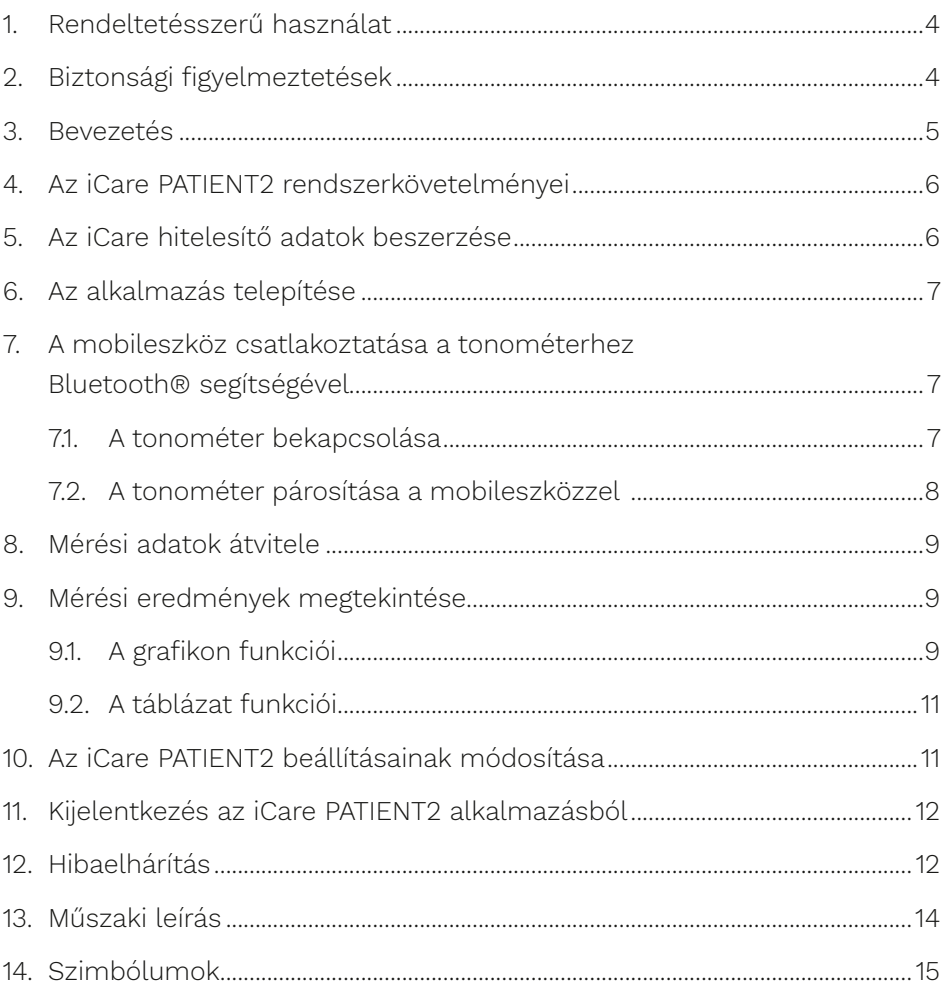

### <span id="page-3-0"></span>**1. Rendeltetésszerű használat**

Az iCare PATIENT2 (TS05) olyan mobilalkalmazás, amely szemészeti mérési adatok iCare CLINIC szolgáltatásba vagy egy külső rendszerbe történő átvitelére szolgál. Képes továbbá a szemészeti mérési adatok megjelenítésére és a glaukóma (zöldhályog) kezelésének segítésére is. Egészségügyi szakemberek és laikus személyek általi használatra javasolt.

#### **2. Biztonsági figyelmeztetések**

- **VIGYÁZAT!** Győződjön meg arról, hogy az iCare PATIENT2 alkalmazást futtató mobileszközön a helyes idő és dátum van beállítva.
- **VIGYÁZAT!** A mérések megkezdése előtt manuálisan frissítse a tonométer óráját a helyi időre a tonométer beállításai között, vagy frissítse automatikusan úgy, hogy a tonométert az iCare PATIENT2 alkalmazáshoz csatlakoztatja.
	- **FIGYELEM!** A tonométerrel kapcsolatos minden súlyos váratlan eseményt jelenteni kell az illetékes egészségügyi hatóságnak és a gyártónak vagy a gyártó képviselőjének.

#### <span id="page-4-0"></span>**3. Bevezetés**

Az iCare szoftverrendszer a következőkből áll:

- iCare HOME2 tonométer, a szemnyomás mérésére
- iCare PATIENT2 mobilalkalmazás, ahol a páciensek és az egészségügyi szakemberek megtekinthetik a mérési adatokat, valamint tárolás céljából továbbíthatják azokat az iCare CLINIC vagy az iCare CLOUD részére
- iCare CLINIC böngészőalapú szoftverszolgáltatás, ahol az egészségügyi szakemberek és a páciensek megtekinthetik a mérési adatokat

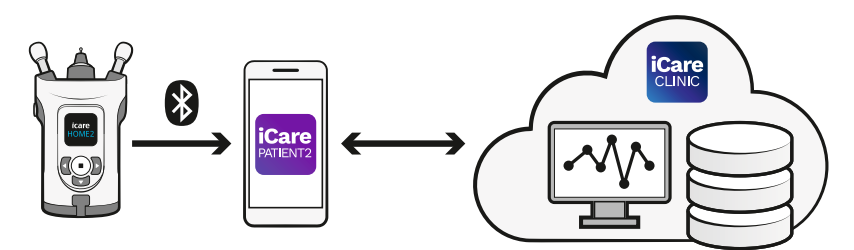

Az iCare CLOUD segítségével tárolhatók az iCare HOME2 tonométerről az iCare PATIENT2 alkalmazással átvitt szemnyomásmérési eredmények. A betegek mérési adataikat egy saját fiókban tárolhatják az iCare CLOUD szolgáltatásban, ha tonométerük nincs regisztrálva egészségügyi szakemberük iCare CLINIC-fiókjában.

Ahhoz, hogy a PATIENT2 alkalmazásban megtekinthesse a mérési eredményeket, iCare hitelesítő adatai használatával be kell jelentkeznie. Az iCare hitelesítő adatok beszerzésével kapcsolatos tudnivalókért lásd a következő fejezetet: ["5. Az iCare](#page-5-1)  [hitelesítő adatok beszerzése"](#page-5-1).

Hitelesítő adatai segítenek megóvni a mérési eredményeket harmadik felektől. Ha az alkalmazás érvénytelen hitelesítő adatokról értesíti Önt, akkor rossz jelszót vagy e-mail-címet adott meg, vagy lehet, hogy ellopták a jelszavát. Jelszavát senki mással ne ossza meg.

Ha Ön egészségügyi szakember, az iCare PATIENT2 alkalmazást csak a szemnyomásmérési eredmények iCare CLINIC szolgáltatásba történő átvitelére használhatja. Az iCare PATIENT2 az iCare CLINIC szakmai fiókkal nem jeleníti meg a mérési eredményeket.

Az iCare PATIENT2 alkalmazást várhatóan különböző körülmények között fogják használni az otthoni környezettől az otthonon kívüli használatig.

<span id="page-5-0"></span>Az alkalmazások nem járnak elfogadhatatlan reziduális kockázattal vagy nemkívánatos mellékhatásokkal, és nincsenek ellenjavallataik.

A HOME2 eszköz használatával kapcsolatos további tudnivalókért tekintse meg az iCare HOME2 használati útmutatóját.

### **4. Az iCare PATIENT2 rendszerkövetelményei**

- iPhone vagy iPad
- iOS 12 vagy újabb operációs rendszer
- Internetkapcsolat

Annak érdekében, hogy az iCare PATIENT2 alkalmazás megfelelően működjön, mindig telepítse a mobileszközéhez és az iCare PATIENT2 alkalmazáshoz elérhető legújabb szoftverfrissítéseket.

Az iCare PATIENT2 legújabb biztonsági javításai a szoftverfrissítésekkel együtt települnek. A frissítések az App Store-ból tölthetők le.

#### <span id="page-5-1"></span>**5. Az iCare hitelesítő adatok beszerzése**

Ahhoz, hogy az iCare PATIENT2 alkalmazásban megtekinthesse a mérési eredményeket, iCare hitelesítő adatai használatával be kell jelentkeznie. Ha iCare HOME2 tonométere valamelyik klinika vagy kórház CLINIC-fiókjához van regisztrálva, lépjen kapcsolatba a klinikával vagy kórházzal a hitelesítő adatokhoz való hozzáférés érdekében.

**Megjegyzés egészségügyi szakemberek számára:** A páciens hitelesítő adatai az iCare CLINIC szolgáltatásban a "Patient profile" (Betegprofil) lap alatt, a "User account" (Felhasználói fiók) részben hozhatók létre a páciens e-mailcímének megadásával. A páciens egy meghívó-e-mailt fog kapni, amely a jelszó létrehozásához szükséges hivatkozást tartalmazza.

Ha tonométere nincs regisztrálva egyetlen klinika vagy kórház CLINIC-fiókjában sem, az iCare PATIENT2 alkalmazás használatához regisztrálnia kell tonométerét az iCare CLOUD szolgáltatásban. A tonométer regisztrálásával kapcsolatos instrukciókat az iCare HOME2 tonométerhez mellékelt "Útmutató az első

<span id="page-6-0"></span>lépésekhez" című útmutatóban találja. A regisztrációs folyamat során hozzájut iCare hitelesítő adataihoz.

Ha segítségre van szüksége, forduljon az Önt ellátó egészségügyi szakemberhez, a tonométer forgalmazójához vagy az Icare-hez.

**MEGJEGYZÉS!** Az iCare CLINIC szakmai felhasználói (orvos, oktató vagy rendszergazda) hitelesítő adatai nem használhatók a PATIENT2 alkalmazásba való bejelentkezéshez. A PATIENT2 alkalmazás csak az egyes páciensek eredményeinek áttekintésére szolgál az adott páciens CLINIC hitelesítő adatainak használatával. Az alkalmazás használható még az iCare HOME2 mérési adatainak az iCare CLINIC szolgáltatásba való feltöltésére is, amely esetben nincs szükség a PATIENT2 alkalmazásba való bejelentkezésre.

#### **6. Az alkalmazás telepítése**

- 1. Nyissa meg mobileszközén az App Store áruházat.
- 2. Keresse meg az iCare PATIENT2 alkalmazást.
- 3. Kövesse a kijelzőn megjelenő telepítési utasításokat.

### **7. A mobileszköz csatlakoztatása a tonométerhez Bluetooth® segítségével**

#### 7.1. A tonométer bekapcsolása

**MEGJEGYZÉS!** A Bluetooth-kapcsolat csak az iCare HOME2 tonométerrel kompatibilis.

**MEGJEGYZÉS!** Az iCare HOME csak Android operációs rendszerű mobileszközökkel kompatibilis.

Előfordulhat, hogy a Bluetooth már aktiválva van a tonométeren. Az alábbi utasításokat követve ellenőrizheti a tonométer Bluetooth-állapotát, és szükség esetén bekapcsolhatja a Bluetooth-t.

- 1. A tonométer bekapcsolásához nyomja addig a  $\bigcirc$  gombot, amíg hangjelzést nem hall.
- 2. Váltogasson addig a **D** gombbal, amíg a **SETTINGS** (Beállítások) feliratot nem látja a tonométer kijelzőjén, majd nyomja meg a  $\left(\blacksquare\right)$  gombot.
- <span id="page-7-0"></span>3. Váltogasson addig a **b** gombbal, amíg a **BLUETOOTH** feliratot nem látja, majd nyomja meg a  $\bigodot$  gombot.
- 4. Ha a Bluetooth ki van kapcsolva, nyomja addig a **b** gombot, amíg a **TURN ON** (Bekapcsolás) felirat nem jelenik meg, majd nyomja meg a  $\left(\blacksquare\right)$  gombot.

#### 7.2. A tonométer párosítása a mobileszközzel

- 1. Nyissa meg a mobileszköz beállításait, és kapcsolja be a Bluetooth-funkciót.
- 2. Nyissa meg az iCare PATIENT2 alkalmazást, és koppintson a **START USING THE APP** (Az alkalmazás használatának megkezdése) opcióra.
- 3. Válassza ki lakóhelyét és a szemnyomásmérési adatok tárolási módját.
- 4. Olvassa el a szolgáltatási feltételeket, és fogadja el a használati feltételeket és a személyes adatok kezelését a megfelelő jelölőnégyzetek bejelölésével.
- 5. Koppintson a **CONTINUE** (Folytatás) lehetőségre.
- 6. Koppintson a **SCAN DEVICES** (Eszközök keresése) lehetőségre. Ha az alkalmazás engedélyt kér a Bluetooth használatára, koppintson az **OK** gombra.
- 7. Válassza ki a megfelelő tonométert az észlelt iCare HOME2 tonométerek listájából. Győződjön meg róla, hogy a tonométer sorozatszáma a mobileszköz kijelzőjén megegyezik a tonométer hátoldalán található számmal. A tonométeren található sorozatszámot az "SN" felirat jelzi.

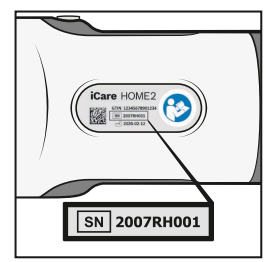

- 8. Koppintson a **PAIR TONOMETER** (Tonométer párosítása) elemre.
- 9. A Bluetooth-párosítási kérésre adja meg a tonométer kijelzőjén megjelenő PINkódot, majd koppintson a **Pair** (Párosítás) elemre.
- 10. A tonométer és a mobileszköz sikeres párosítása után koppintson a **CONTINUE** (Folytatás) gombra a PATIENT2 képernyőjén.

Mostantól a **SYNC** (Szinkronizálás) elemre koppintva átviheti a mérési eredményeket a tonométerről az iCare CLINIC vagy az iCare CLOUD szolgáltatásba, vagy bejelentkezhet az iCare PATIENT2 alkalmazásba a korábbi mérési eredmények megtekintéséhez.

### <span id="page-8-0"></span>**8. Mérési adatok átvitele**

- 1. Kapcsolja be a tonométert.
- 2. Nyissa meg mobileszközén az iCare PATIENT2 alkalmazást.
- 3. Koppintson a **SYNC** elemre a méréseknek a tonométerről a mobileszközre történő átviteléhez.
- 4. Ha megnyílik az iCare hitelesítő adatait kérő felugró ablak, írja be felhasználónevét és jelszavát vagy az egészségügyi szolgáltatója által megadott biztonsági kódot.

A mérési eredmények átvitele a hálózati kapcsolattól függően akár néhány percet is igénybe vehet. Az adatátvitel befejezése után megjelenik a "[mérések száma] measurements transferred" ([mérések száma] mérés sikeres átvitele) üzenet vagy a "no new measurements" (nincs új mérés) üzenet.

A mérési eredmények a felhőbe mentés után törlődnek a tonométer memóriájából.

#### **9. Mérési eredmények megtekintése**

#### 9.1. A grafikon funkciói

- 1. Nyissa meg mobileszközén az iCare PATIENT2 alkalmazást.
- 2. Ha még nincs bejelentkezve, koppintson a **LOGIN** (Bejelentkezés) lehetőségre, és adja meg iCare hitelesítő adatait. A hitelesítő adatok beszerzésével kapcsolatos tudnivalókért lásd a következő fejezetet: "5. Az iCare hitelesítő [adatok beszerzése"](#page-5-1).
- 3. Koppintson a **MEASUREMENTS** (Mérések) elemre.

A kék grafikon a jobb szem méréseit, a narancssárga grafikon pedig a bal szem méréseit mutatja. A grafikon álló vagy fekvő módban is megtekinthető.

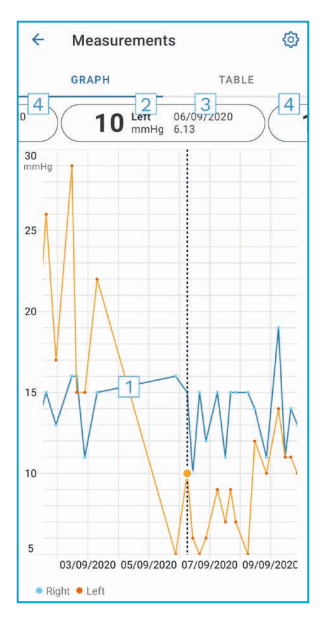

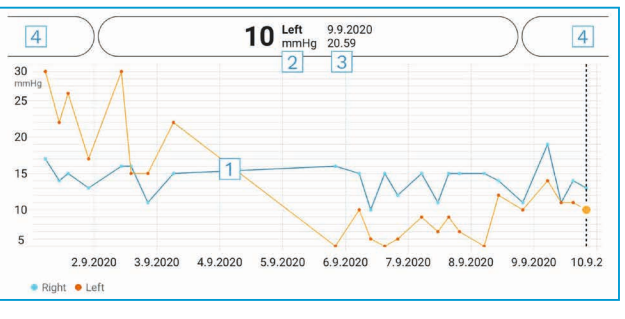

- 1: Kiválasztott mérés a grafikonon
- 2: A kiválasztott mérés eredménye Hgmm-ben
- 3: A mérés dátuma és időpontja
- 4: Koppintson az előző vagy a következő mérés megnyitásához

A grafikonon való navigáláshoz csúsztassa az ujját a kijelzőn.

A grafikonon való nagyításhoz és kicsinyítéshez csípje össze két ujjal az érintőképernyőt, és csúsztassa szét ujjait vagy vízszintesen együtt.

Az egyes mérések eredményének megtekintéséhez koppintson a grafikonon lévő pontokra. A mérési eredményeket továbbá csúsztathatja az ujjával a következő vagy az előző eredmény megtekintéséhez.

Ha egy mérés a **j**elöléssel van ellátva, a mérés a kiválasztott tartományon kívül esik. Koppintson a **j**elre a mérési eredmény megtekintéséhez.

#### <span id="page-10-0"></span>9.2.A táblázat funkciói

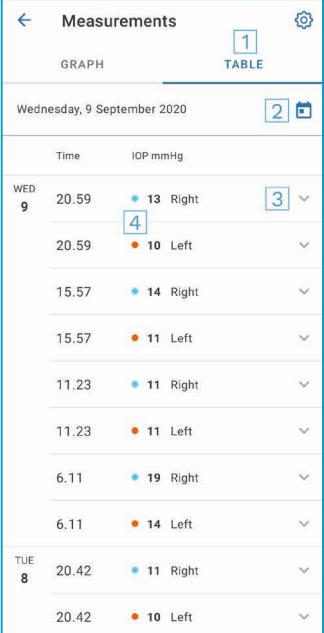

- 1: Koppintson a **Table** (Táblázat) lapra a mérések listaformátumban történő megtekintéséhez.
- 2: Válassza ki a dátumot a  $\blacksquare$  segítségével.
- 3: Koppintson a *szimbólumra a mérési* minőség megtekintéséhez.
- 4: A kék pont a jobb szem mérését, a narancssárga pont pedig a bal szem mérését mutatia.

A listában való navigáláshoz csúsztassa az ujját függőlegesen a kijelzőn.

#### **10.Az iCare PATIENT2 beállításainak módosítása**

Home nézetben koppintson a következőre: **> Settings** (Beállítások).

A grafikonon megjelenő értékek meghatározásához koppintson a **Max value in graph** (Grafikon max. értéke) vagy a **Min value in graph** (Grafikon min. értéke) lehetőségre, és válassza ki az új értéket.

Ha másik tonométert szeretne használni az alkalmazással, koppintson a **Change the tonometer** (Tonométer cseréje) lehetőségre. A rendszer automatikusan kijelentkezteti Önt az alkalmazásból.

### <span id="page-11-0"></span>**11. Kijelentkezés az iCare PATIENT2 alkalmazásból**

A mindennapi használat során nem kell kijelentkeznie az alkalmazásból. Ha azonban adatvédelmi aggályai vannak, jelentkezzen ki az alkalmazásból, hogy mások ne láthassák a mérési eredményeket.

Home nézetben koppintson a következőkre: **> Settings** (Beállítások) **> Logout** (Kijelentkezés).

Ha kijelentkezik, akkor is átviheti a méréseket a tonométerről **az iCare CLINIC vagy az iCare CLOUD szolgáltatásba**, de nem láthatja őket mobileszközén.

Ha már nincs szüksége az iCare PATIENT2 alkalmazásra, eltávolíthatja azt. Az alkalmazás eltávolítása nem törli a szemnyomásmérési adatokat az iCare CLINIC vagy iCare CLOUD szolgáltatásból.

#### **12.Hibaelhárítás**

#### **Tipp: A kapcsolattartási adatokért, például az Icare e-mail-címeiért koppintson a következőre: > Info**.

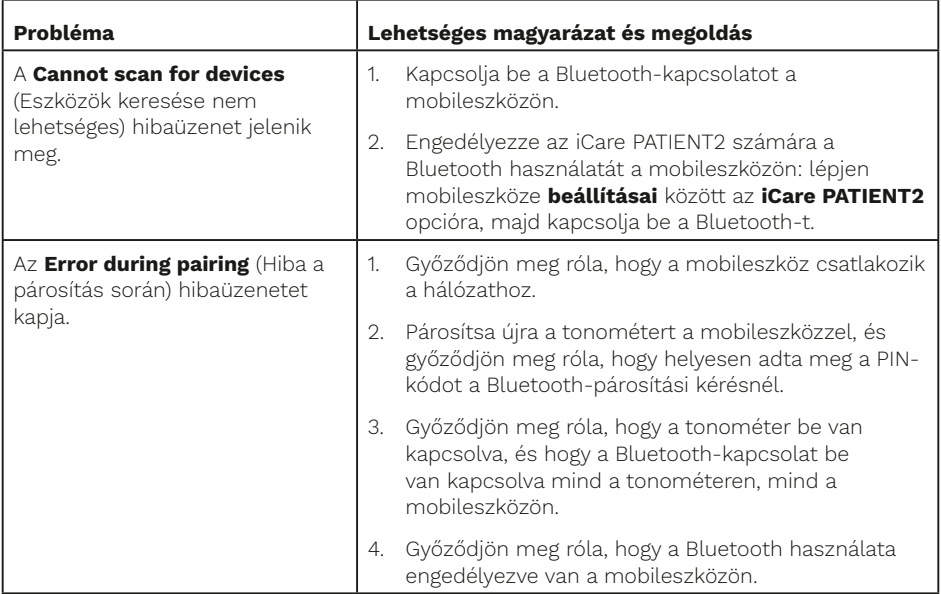

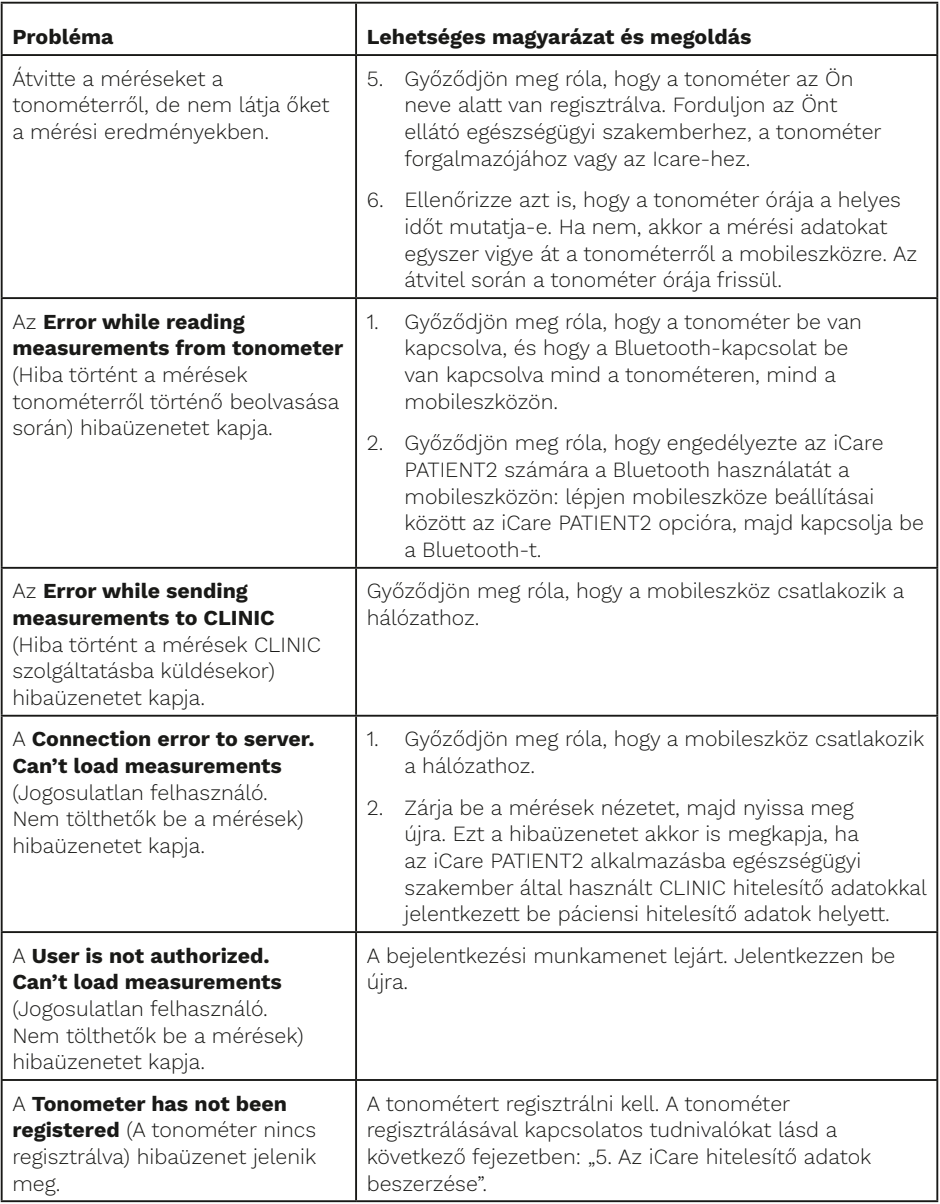

<span id="page-13-0"></span>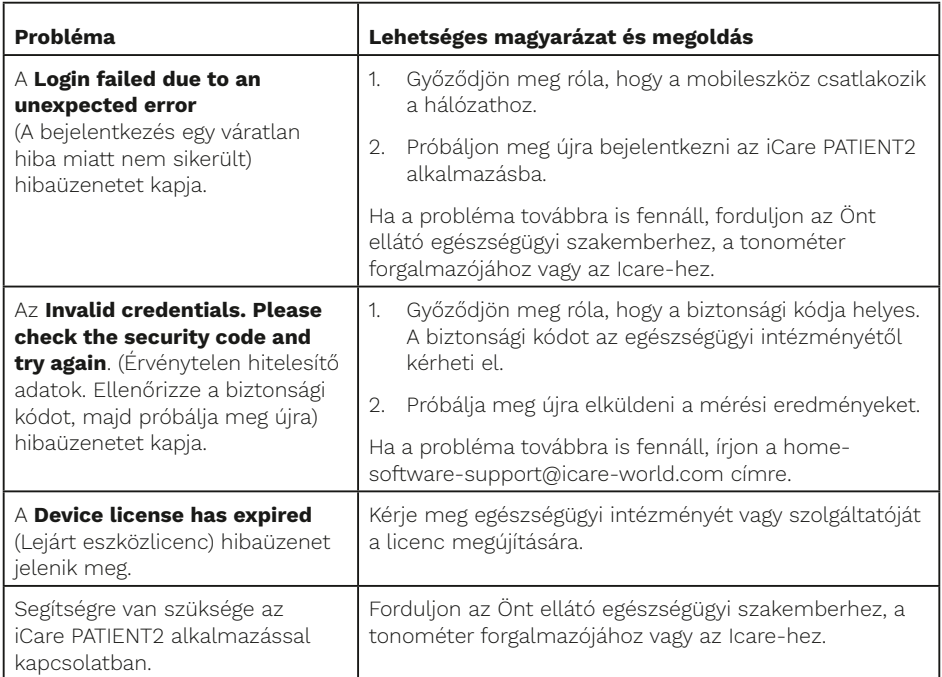

Ha az iCare PATIENT2 alkalmazás nem működik megfelelően, vagy ha hibát talál ebben a használati útmutatóban, írjon az **info@icare-world.com** címre, vagy ha az Egyesült Államokban lakik, írjon az **infoUSA@icare-world.com** címre.

#### **13.Műszaki leírás**

Ha az iCare HOME2 tonométer Bluetooth-kapcsolattal rendelkező mobileszközhöz csatlakozik, az iCare PATIENT2 alkalmazás beolvassa a tonométerről a szemnyomásmérési eredményeket. Az alkalmazás az eredményeket az iCare CLINIC vagy az iCare CLOUD adatbázisába is továbbítja és tárolja az interneten, a mobileszköz adatkapcsolatán keresztül. Az alkalmazás az adatkapcsolatot a mérési eredmények adatbázisból történő leolvasásához is használja, mivel az eredmények csak az adatbázisban tárolódnak, a mobileszközön nem.

Ne csatlakoztassa a mobileszközt az egészségügyi szakember informatikai hálózatára telepített iCare PATIENT2 alkalmazással, amelyhez az egészségügyi szakember orvostechnikai eszközei vagy szoftverei csatlakoznak.

<span id="page-14-0"></span>Az iCare PATIENT2 alkalmazást futtató mobileszközön bármilyen internetkapcsolat használható, amely lehetővé teszi a HTTPS-kommunikációt.

Ha az adatkapcsolat sikertelen, a mérési eredmények nem vihetők át az iCare HOME2 tonométerről az iCare CLINIC adatbázisába, és a mérési eredmények nem tekinthetők meg.

A szemnyomásmérési eredmények higanymilliméterben (Hgmm) jelennek meg, egy higanymilliméteres pontossággal. Az y tengely tartománya 5 Hgmm-től 50 Hgmm-ig terjed.

Az iCare PATIENT2 fő kiberbiztonsági kockázata a mobileszköz rosszindulatú szoftverekkel és vírusokkal szembeni védelmével kapcsolatos. Győződjön meg róla, hogy a vírusokkal és rosszindulatú programokkal szembeni védelem naprakész a mobileszközön.

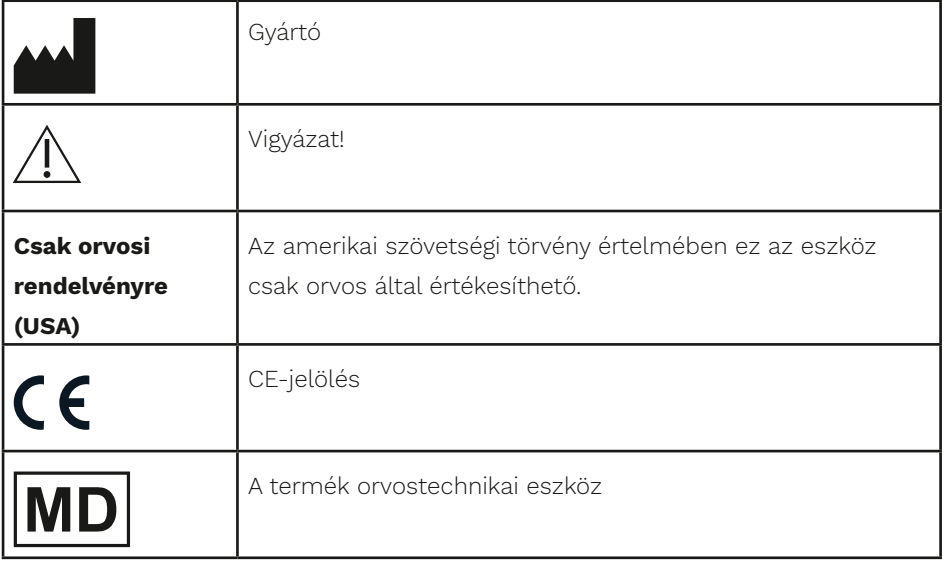

#### **14.Szimbólumok**

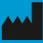

#### **Mark Liberal** Liberal Care

FI-01510 Vantaa, Finnország Tel.: +358 0 9775 1150 info@icare-world.com

www.icare-world.com

#### Icare USA, Inc.

4700 Falls of Neuse Rd. Ste 245 Raleigh, NC. 27609 Tel.: +1 888 422 7313 Fax: +1 877 477 5485 infoUSA@icare-world.com

# icare

Az iCare a Icare Finland Oy bejegyzett védjegye. A Centervue S.p.A., az Icare Finland Oy és az Icare USA Inc. a Revenio Group részét képezik,<br>és az iCare márkát képviselik. A jelen tájékoztatóban szereplő termékek, szolgál a tervezés és a kiszállított csomag tartalma szerint, valamint a folyamatos műszaki fejlesztések következtében változhatnak.